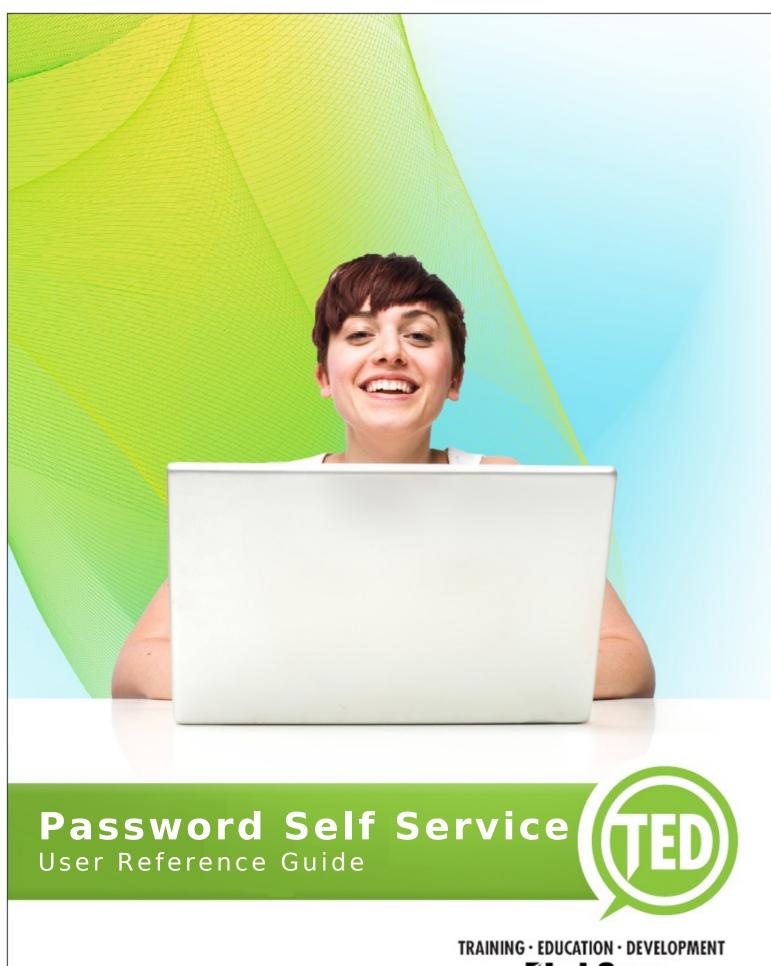

TRAINING · EDUCATION · DEVELOPMENT

LabCorp

Laboratory Corporation of America

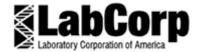

# **Password Self Service**

User Reference Guide

IT Training, Education & Development

**Revision Number: 3.0** 

Revision Date: 9/9/2009

## **Table of Contents**

| LabCorp Password Self Service         | 1 |
|---------------------------------------|---|
| Password Self Service Navigation Menu |   |
| Setup Challenge Response Answers      | 2 |
| Changing Your Password                |   |
| Resetting a Forgotten Password        |   |
| Viewing Your Password Change History  |   |
| Logging Out                           |   |
| Revision Record                       |   |

## **Table of Figures**

| Figure 1 - URL Address Field                                                                       | 1 |
|----------------------------------------------------------------------------------------------------|---|
| Figure 2 - Password Self Service Homepage                                                          |   |
|                                                                                                    |   |
| Figure 3 - Password Self Service Navigation Menu<br>Figure 4 - Password Self Service Log In Screen | 2 |
| Figure 5 - Setup Password Responses                                                                | 3 |
| Figure 6 - User Supplied Questions and Responses                                                   | 3 |
| Figure 7 - Success Confirmation Screen                                                             |   |
| Figure 8 - Change Password Screen                                                                  | 4 |
| Figure 9 - Password Updated Confirmation Screen                                                    |   |
| Figure 10 - Success Confirmation Screen                                                            |   |
| Figure 11 - Forgotten Password Screen                                                              |   |
| Figure 12 - Forgotten Password Screen                                                              |   |
| Figure 13 - Change Password Screen                                                                 |   |
| Figure 14 - User Event History Screen                                                              |   |
| Figure 15 - Logout Confirmation Screen                                                             |   |

Last Reviewed: 9/9/2009 Printed on: 9/10/2009

Page ii

## LabCorp Password Self Service

The Password Self Service application allows you to easily and securely manage your password for Portal, LCA, and/or MS Outlook Exchange. By using the Self Service Website, you can reset and change your password.

To access the LabCorp Password Self Service Website:

- Open Internet Explorer accessible from your Start menu or from the Internet Explorer icon on your desktop
- 2) Enter **pwm.labcorp.com/pwm** in the **URL Address** field; do **NOT** type **www** in front of the address (see *Figure* 1)

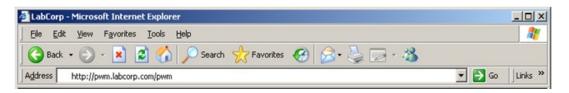

Figure 1 - URL Address Field

 Click Go (located beside the URL Address field); the Password Self Service homepage will be displayed (see Figure 2)

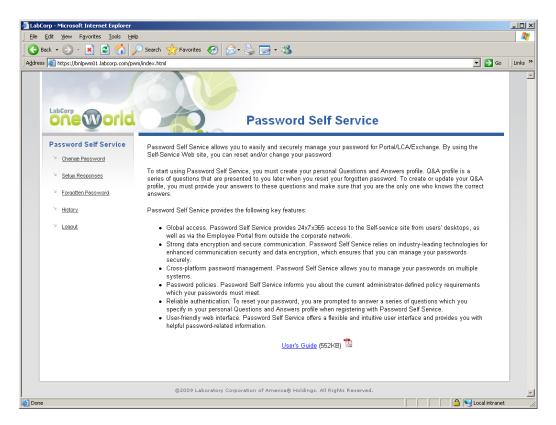

Figure 2 - Password Self Service Homepage

#### **Password Self Service Navigation Menu**

The Password Self Service navigation menu consists of the following options:

- Change Password: use this option to initiate the password changes process
- Setup Responses: use this option to create challenge responses needed to reset your password
- Forgotten Password: use this option to reset your password by answering the previously supplied challenge questions
- History: use this option to display your password event history
- Logout: use this option to exit the of the Password Self Service website

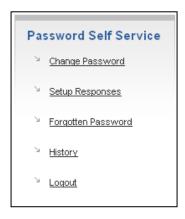

Figure 3 - Password Self Service Navigation Menu

## **Setup Challenge Response Answers**

In order to begin utilizing the Password Self Service, you must create your personal Questions and Answers (Q&A) profile. The Q&A profile is a series of questions that are presented to you when a password reset is needed. Users may create or update their Q&A profile by providing their responses to a series of questions. The responses must be confidential; only the user should knows the correct answers.

To setup your Challenge Response answers:

- 1) Select **Setup Responses** from the navigation menu
- 2) If prompted, enter your **User ID** and **Password** to log onto the website (see *Figure 4*)

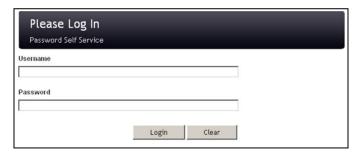

Figure 4 - Password Self Service Log In Screen

You will be presented with a series of Challenge Questions (see *Figure 5*). You are not required to answer all the questions. However, it is recommended that you respond to at a minimum of four questions.

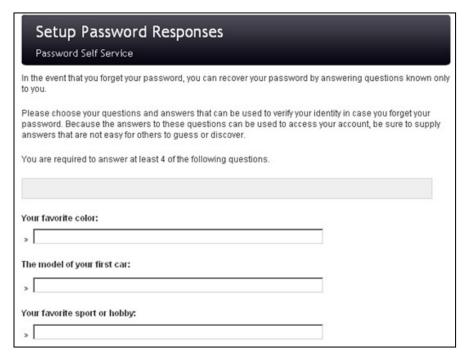

Figure 5 - Setup Password Responses

The last two items on the screen allow you to create your own Challenge Questions and Responses (see *Figure 6*).

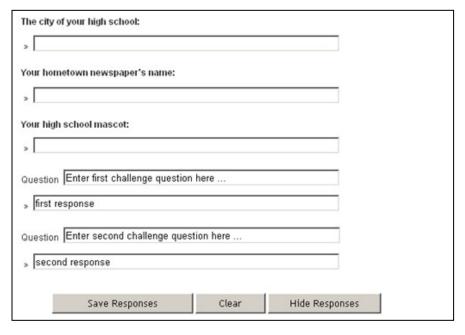

Figure 6 - User Supplied Questions and Responses

3) Click **Setup Responses** to save your answers (see *Figure 6*; page 3); the **Success Confirmation** screen will appear (see *Figure 7*)

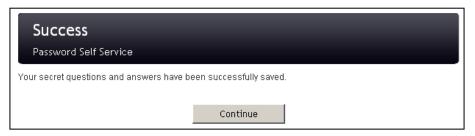

Figure 7 - Success Confirmation Screen

#### **Changing Your Password**

To change your password:

- 1) Select Change Password from the navigation menu
- 2) If prompted, enter your **User ID** and **Password** to log onto the website; the **Change Password** screen will appear (see *Figure 8*)

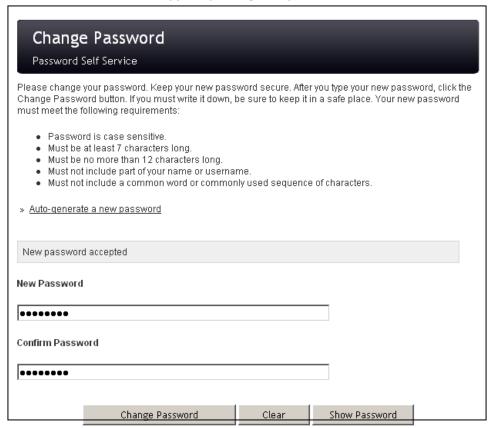

Figure 8 - Change Password Screen

- 3) Enter your new password in the New Password field
- 4) Enter the new password again in the **Confirm Password** field

5) Click Change Password; the Password Updating Confirmation screen will appear (see Figure 9)

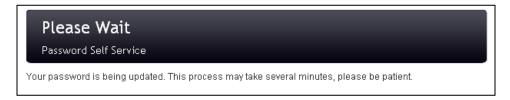

Figure 9 - Password Updated Confirmation Screen

Upon successful completion of processing the password change request, the **Success Confirmation** screen will appear (see *Figure 10*).

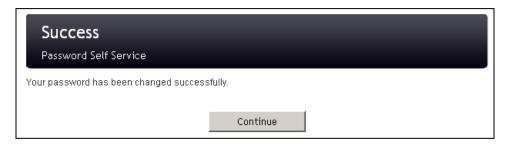

Figure 10 - Success Confirmation Screen

## **Resetting a Forgotten Password**

The system will not process a request to reset a forgotten password if the user has not successfully setup their Q&A profile; user's Challenge Questions and Responses must be on file in the system.

To reset your forgotten password:

- Select Forgotten Password from the navigation menu; the Forgotten Password screen will appear (see Figure 11)
- 2) Enter your username in the **Username** field

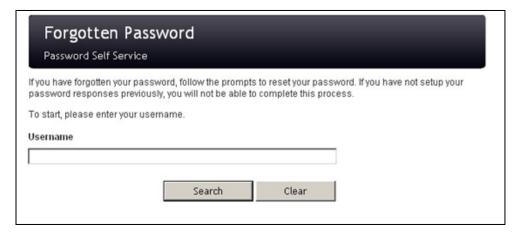

Figure 11 - Forgotten Password Screen

You will be asked to enter your employee ID and presented with two random questions from the Challenge Questions in your Q&A profile (see *Figure 12*)

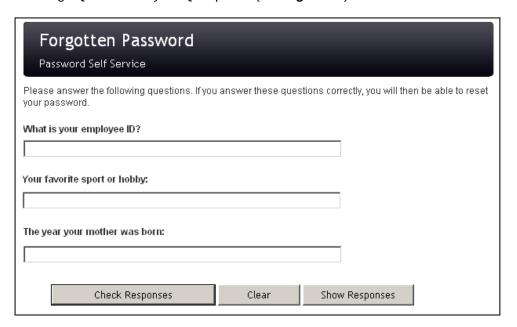

Figure 12 - Forgotten Password Screen

3) Respond to the questions; upon successfully responding the Change Password screen will appear (see *Figure 13*)

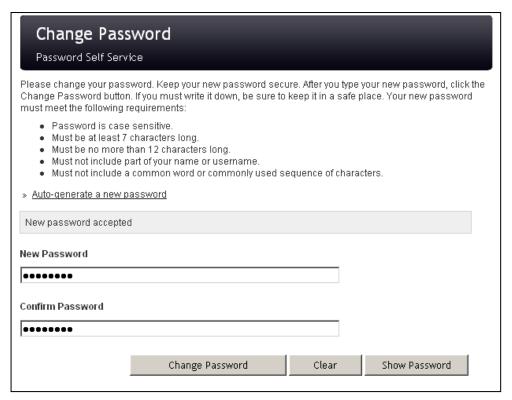

Figure 13 - Change Password Screen

- 4) Enter your new password in the New Password field
- 5) Enter the new password again in the **Confirm Password** field
- 6) Click Change Password; the Password Updating Confirmation screen will appear (see *Figure 9*; page 4)

Upon successful completion of processing the password change request, the **Success Confirmation** screen will appear (see *Figure 10*; page 5)

#### **Viewing Your Password Change History**

To view your password history:

 Select History from the navigation menu; the User Event History screen will appear (see Figure 14)

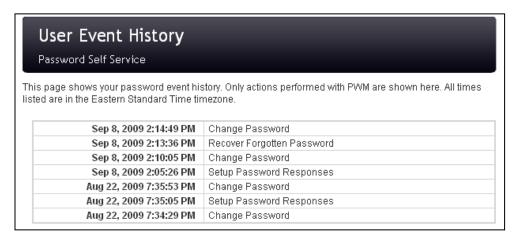

Figure 14 - User Event History Screen

## **Logging Out**

To log out:

 Select Logout from the navigation menu; the Logout Confirmation screen will appear (see Figure 15)

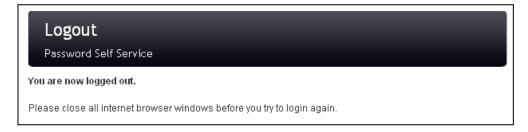

Figure 15 - Logout Confirmation Screen

## **Revision Record**

This section contains a record of the revisions to this manual's edition.

| Version | Description      | Writer/Editor/Reviewer | Date       |
|---------|------------------|------------------------|------------|
| 1.0     | First Draft      | Chuck Jeffries         | 07/08/2009 |
| 1.1     | Draft Edit       | Debra Odom             | 07/14/2009 |
| 1.2     | Technical Review | Helen McIver           | 07/14/2009 |
| 2.0     | Published        |                        | 07/15/2009 |
| 2.1     | Technical Review | Chuck Jeffries         | 09/09/2009 |
| 2.2     | Edits            | Debra Odom             | 09/09/2009 |
| 3.0     | Published        |                        | 09/09/2009 |